## **Descargar reporte tributario a terceros**

En este reporte se encuentra el nivel de ventas de su empresa durante el año 2019, así como el aporte total a EsSalud durante el 2019. Estos datos servirán para poder calcular a la oferta a la que usted podría calificar para el programa Reactiva Perú con Interbank.

Siga los siguientes pasos para acceder al reporte:

1. Ingresar a la página web de la SUNAT ([http://www.sunat.gob.pe\)](http://www.sunat.gob.pe/) Ingresar RUC, Usuario y contraseña:

Ingresar RUC, Usuario y Clave

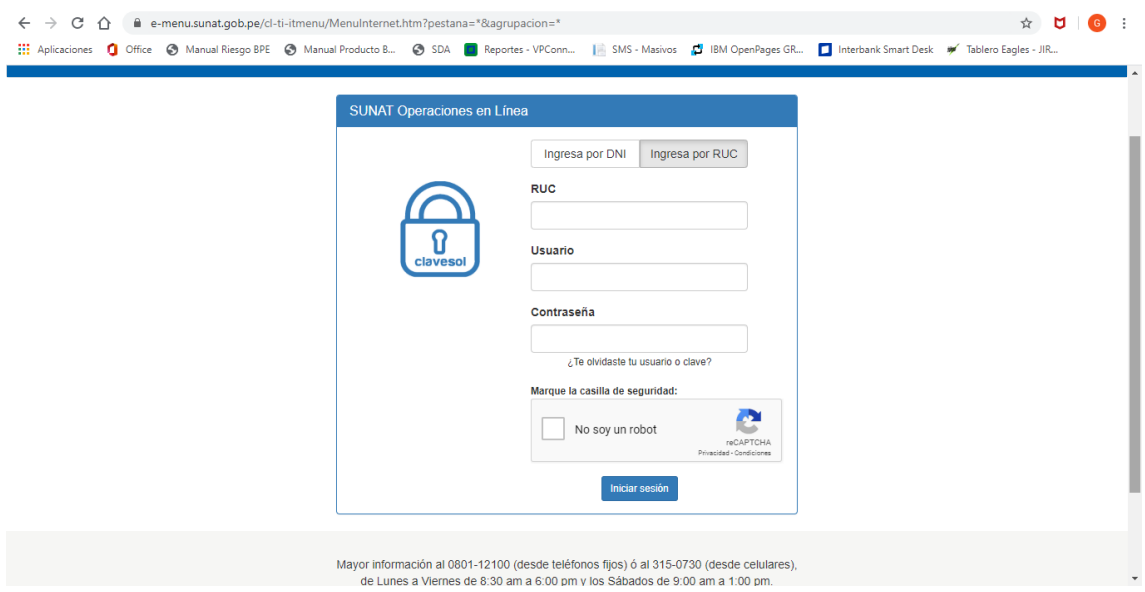

Luego de ingresar; seguir los siguientes pasos:

- 2. Ingresar a Empresas
- 3. Envío Reporte Tributario
- 4. Reporte tributario para terceros

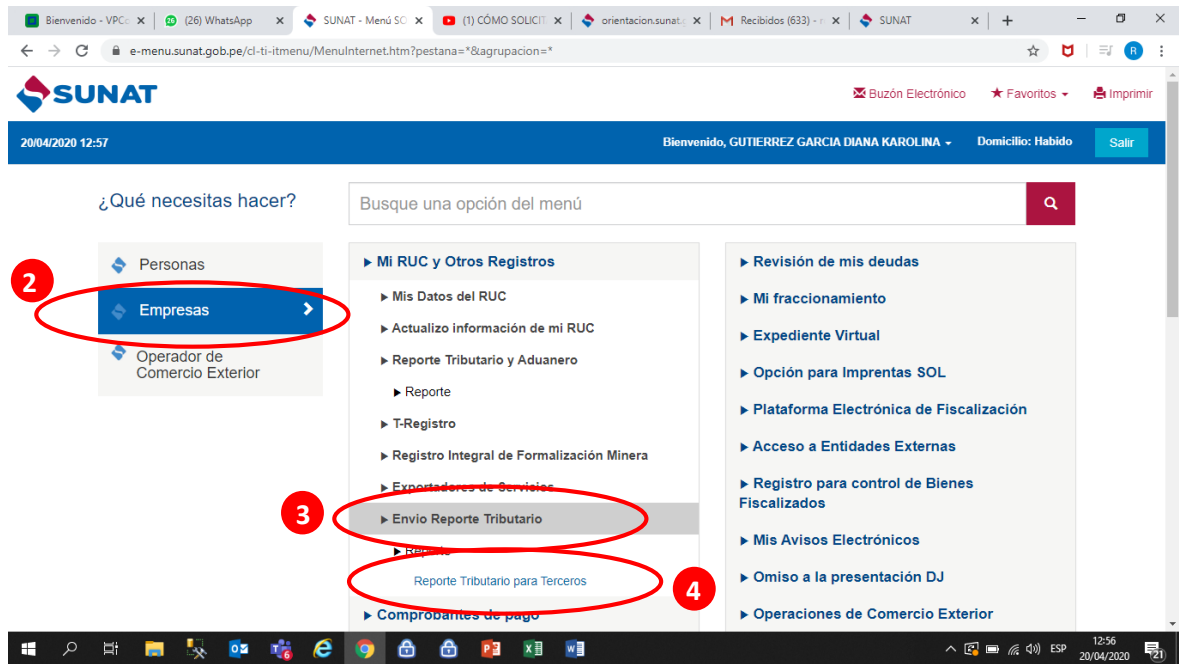

5. Marcar "acepto" en las condiciones

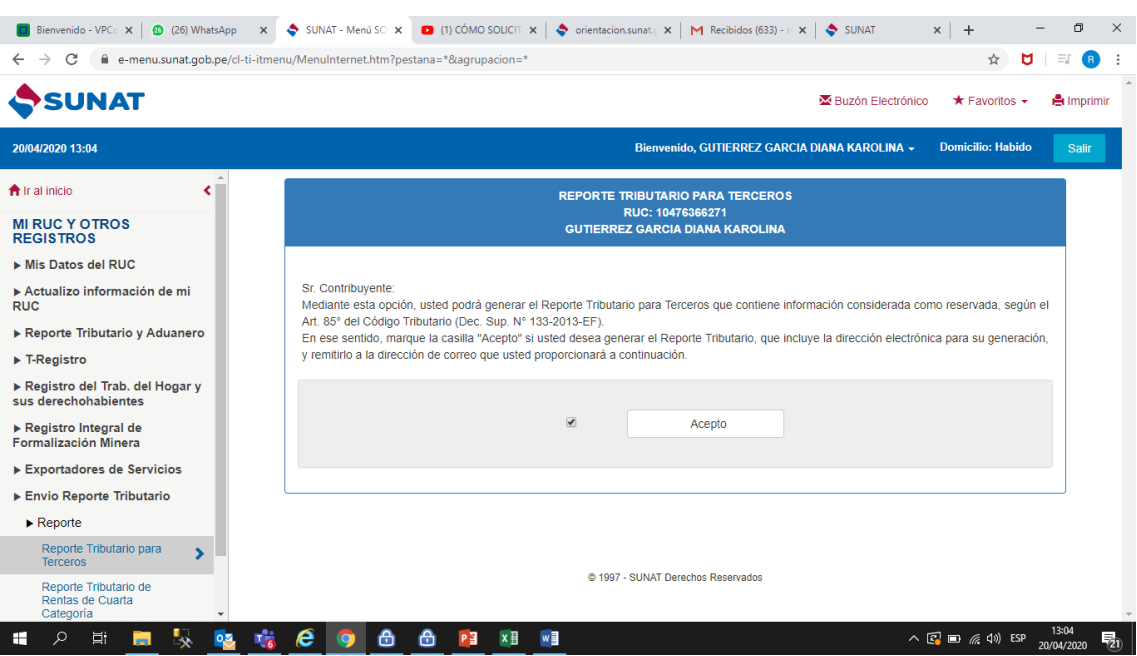

6. Descargar el informe o enviarlo directamente al correo de su ejecutivo. Los campos que se deberán validar son: VENTAS (No ingresos) y CONTRIBUCIÓN ESSALUD:

## INFORMACIÓN DE VENTAS, INGRESOS, Y CONTRIBUCIONES A ESSALUD (MENSUAL EJERCICIO ANTERIOR Y **CORRIENTE)**

## Información al 18/03/2020

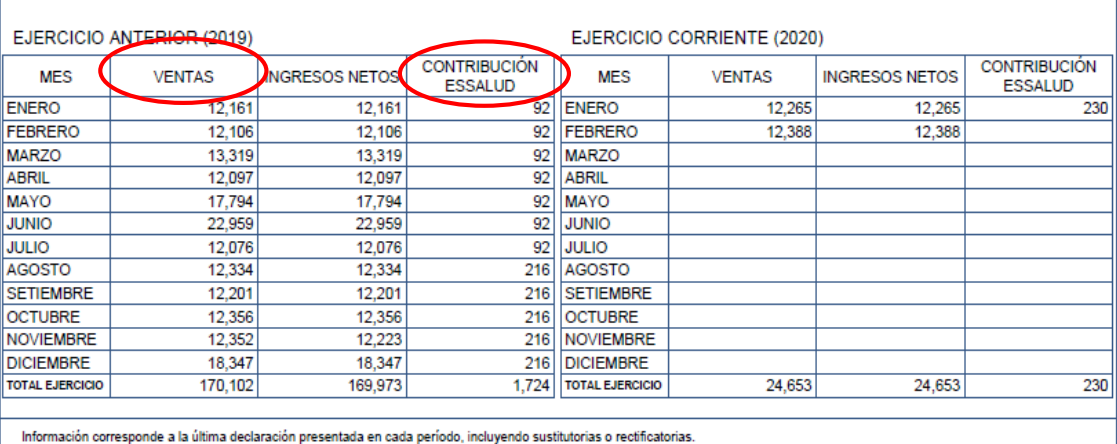

Información corresponde a la última declaración presentada en cada período, incluyendo sustitutorias o rectificatorias.<br>Ventas: Ventas Brutas, sin considerar descuentos, corresponden a Régimen General y RER.<br>Ingresos: Corr

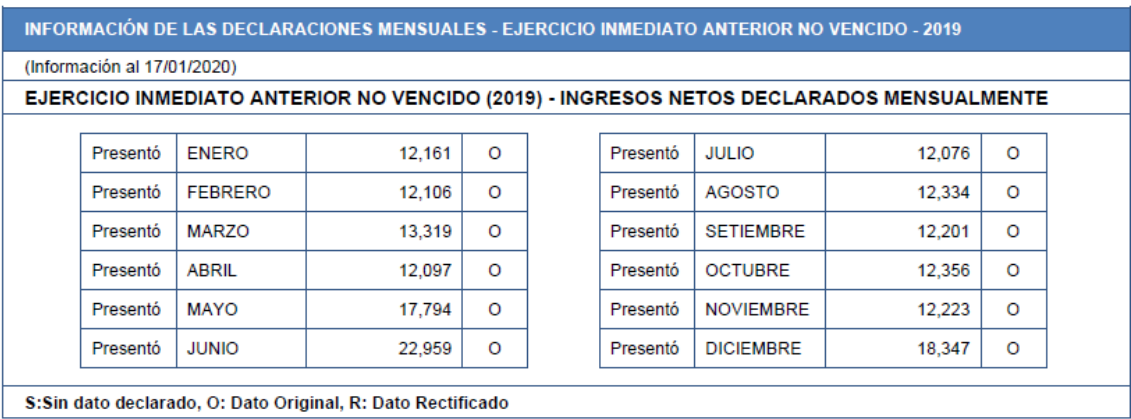

7. ¿Qué hacer en caso de que no recuerdes tu clave SOL?

Para recuperar su clave sol, deberá ingresar a www.sunat.gob.pe, dirigirse a la opción de trámites y consultas, hacer clic en la pregunta ¿Olvidaste tu usuario o clave sol?, ingrese su RUC, y responda su pregunta secreta. Al responderla correctamente, le llegará un nuevo correo a su cuenta registrada con un enlace para volver a generar una nueva clave sol.